# **Do It Yourself 6**

# **ENVISAT/ASAR Dual Polarisation Case**

The objectives of this sixth *Do It Yourself* propose a complete process of an ENVISAT / ASAR dual polarimetric data set (APP mode).

## **1. EXTRACT AND VISUALIZE AN APP FORMAT DATA SET**

An ASAR APP file is located in the ~/POLSAR\_DATA/ASAR directory

- Set ~/POLSAR\_DATA/ASAR as the main directory :

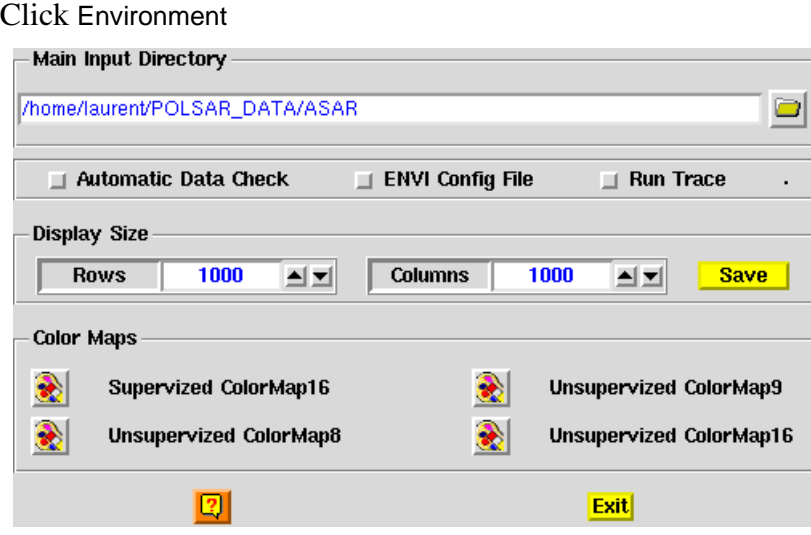

**Figure 1** Main directory setting.

#### **1.1 Import an APP file**

Click Import  $\rightarrow$  Input APP file Select the desired input APP file Run

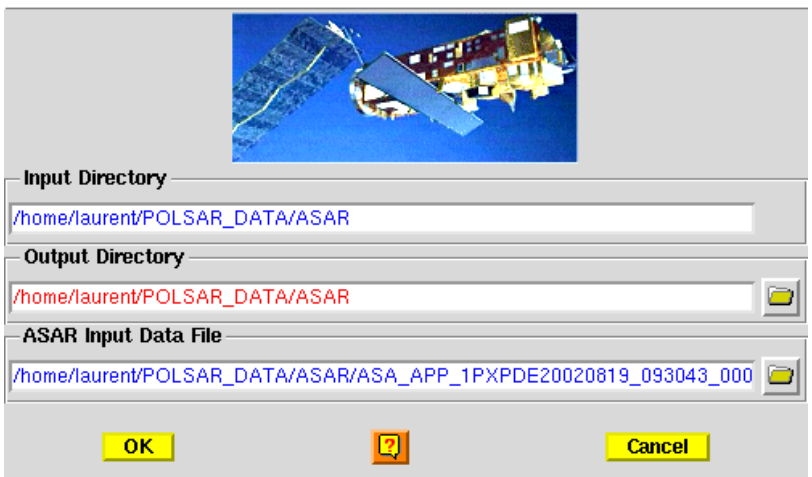

**Figure 2** APP data import.

New files, corresponding to the APP file description headers, have been created in the ~/POLSAR\_DATA/ASAR directory

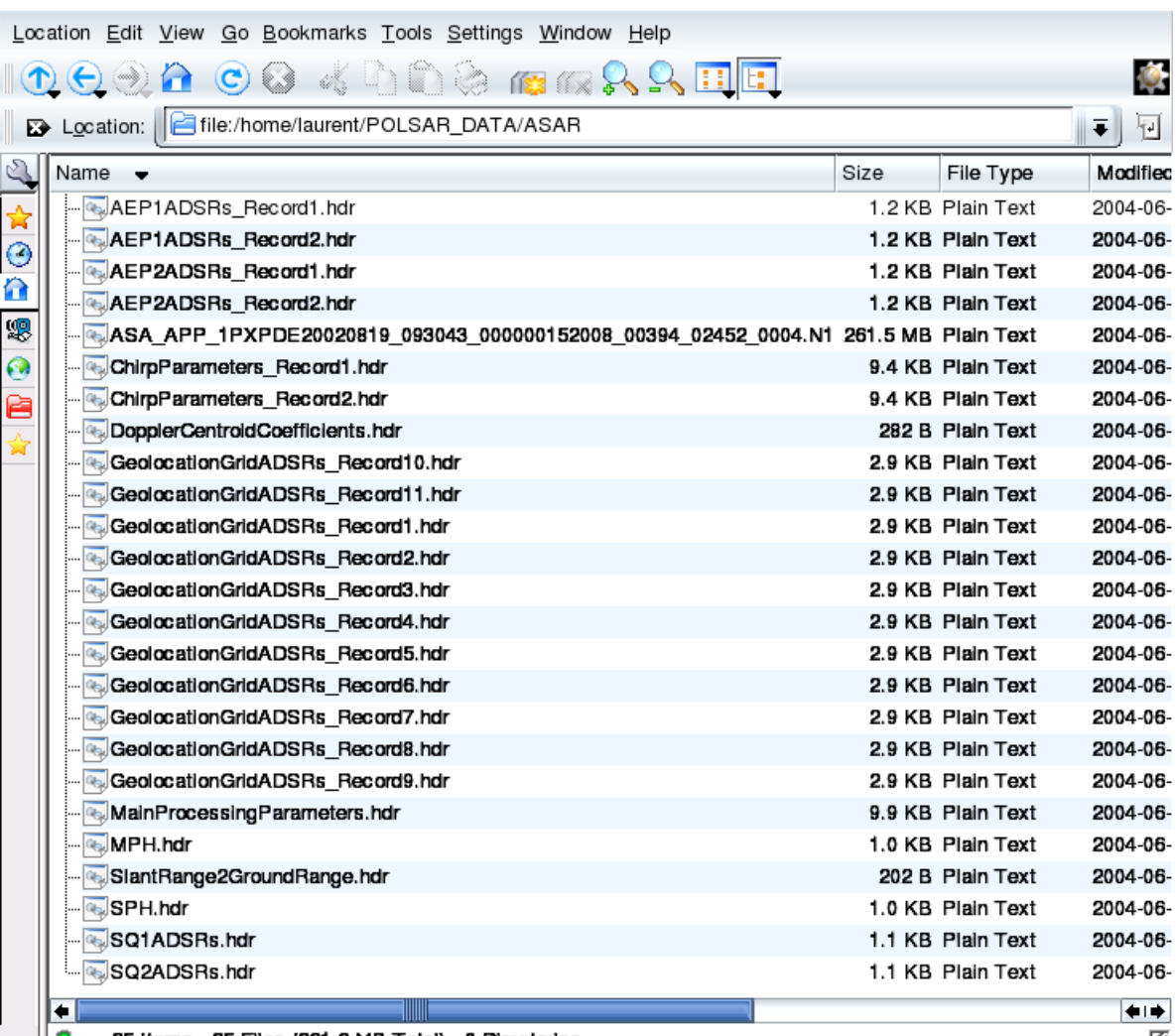

3 25 Items - 25 Files (261.6 MB Total) - 0 Directories

**Figure 3** APP format data file headers.

Header files may be edited using common text editors or doing

Click Import  $\rightarrow$  Header analysis

É 鳳 ائہ Wrap Text Mode **Exit** GENERAL SUMMARY FIRST ZERO DOPPLER TIME =  $ATTACH FLAG = 0$  $\begin{tabular}{ll} \texttt{A11ACH} \texttt{FLAG} = 0 \\ \texttt{LAST} \texttt{ZERO} \texttt{DOPPLER} \texttt{TIME} = \\ \texttt{WOKK} \texttt{ORDER} \texttt{ID} = 5342 \\ \texttt{TIME} \texttt{DIFF} = 0.312787 \\ \texttt{SWATH} \texttt{ID} = 152 \\ & \texttt{10} \texttt{FQ} \texttt{RQ} \texttt{RQ} \texttt{RQ} \texttt{RQ} \texttt{RQ} \texttt{RQ} \texttt{RQ} \texttt{RQ} \texttt{RQ} \texttt{RQ} \texttt{$ **RANGE SPACING = 12.500000**<br>AZIMUTH\_SPACING = 12.500000 LINE TIME INTERVAL = 0.001873 NUM OUTPUT LINES = 8129 NUM SAMPLES PER LINE = 8425  $DATA_TYPE = TWO$ IMAGE PROCESSING SUMMARY DATA ANALYSIS FLAG = 1<br>ANT\_ELEV\_CORR\_FLAG = 1 CHIRP\_EXTRACT\_FLAG = 1 SRGR  $\overline{F}$ LAG = 1  $DOP$ <sup>CEN</sup>\_FLAG = 1  $DOP<sup>-</sup>AMB<sup>-</sup>FLAG = 0$ RANGE SPREAD COMP FLAG = 1 DETECTED FLAG =  $1$ LOOK SUM FLAG = 1<br>RMS\_EQUAL\_FLAG = 0  $ANT\_SCAL$   $\overline{F}LAG = 0$ VGA\_COM\_ECHO\_FLAG = 1<br>VGA\_COM\_CAL\_FLAG = 1<br>VGA\_COM\_NOM\_TIME\_FLAG = 1<br>VGA\_COM\_NOM\_TIME\_FLAG = 1 GM\_RANGE\_COMP\_INV\_FILT\_FLAG = 0 RAW DATA ANALYSIS INFORMATION RAW\_DATA\_ANALYSIS[0]  $\overline{N}$ UM GAPS =  $0$ 厢 12

**Figure 4** Example of header edition.

#### **1.2 Visualize a quick-look**

PolSARpro offers the possibility to first visualize a low resolution version of the image

 $Click$  Import  $\rightarrow$  Quick look

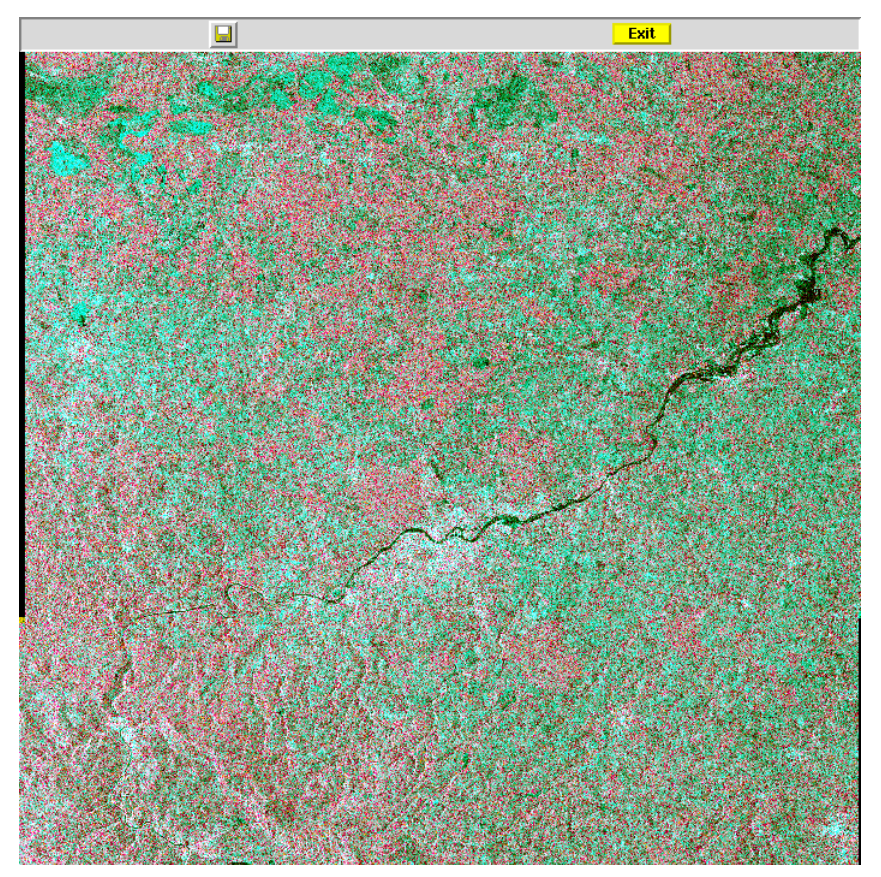

**Figure 5** APP format data quick look.

### **1.3 Extract a sub-image**

A sub part of the data set may be extracted from the ASAR app file using a graphic interface.

Click Extract  $\rightarrow$  Sub area

A graphic interface permits to select a sub-area and extract it

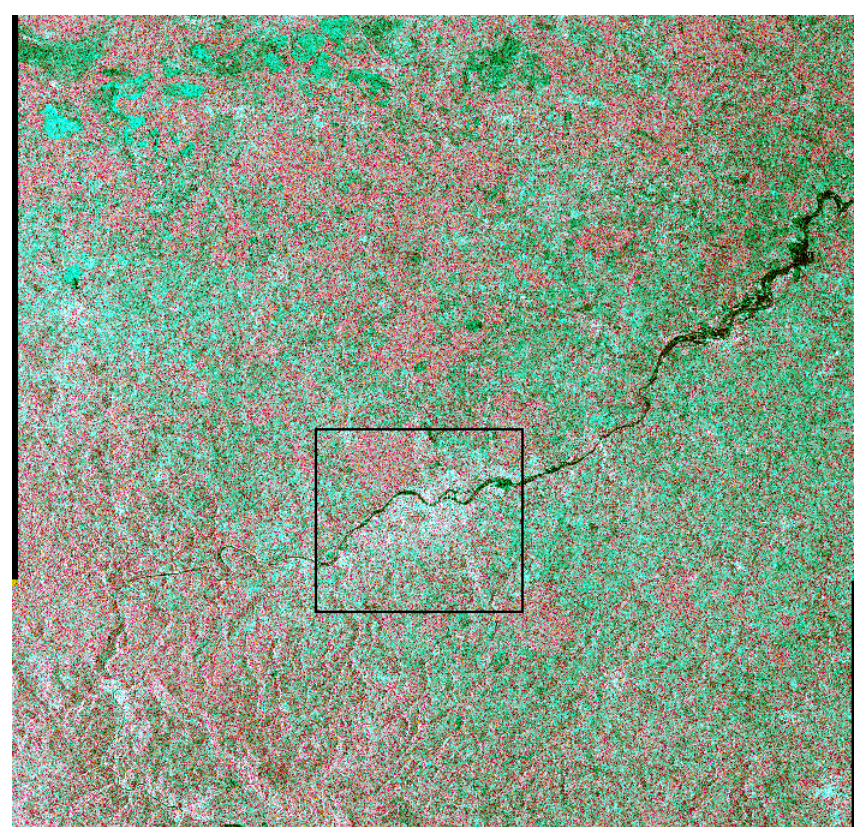

**Figure 6** Selection of a sub-area an the quick look image.

A visual interface permits to refine the extracted area coordinates

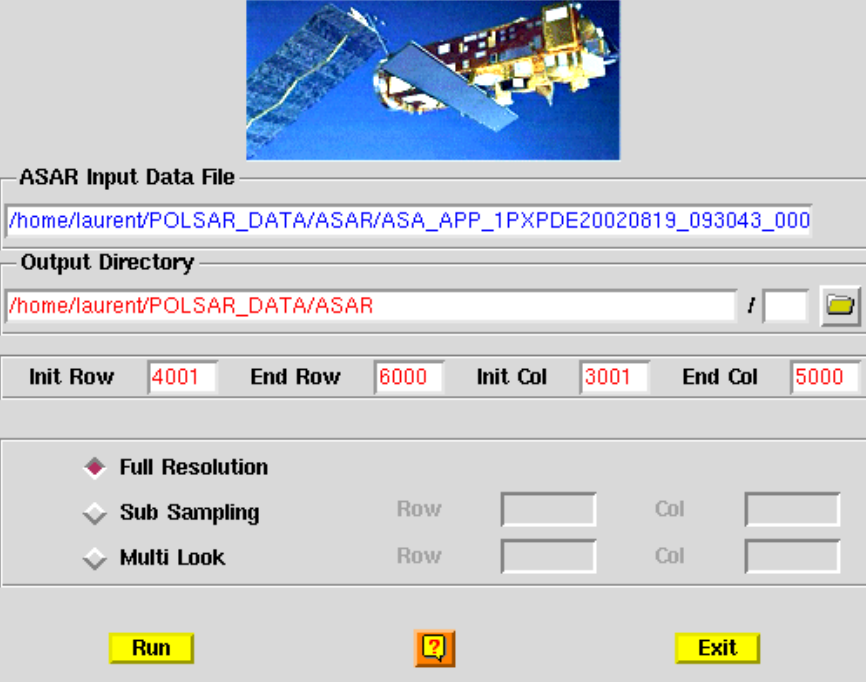

**Figure 7** Sub-area extraction interface.

Once the extraction is validated, two intensity binary files are created, whose name may vary according to the PP configuration. In this case, the intensity files are

~/POLSAR\_DATA/ASAR/I11.bin

~/POLSAR\_DATA/ASAR/I21.bin

## **2. FILTER AND VISUALIZE AN INTENSITY DATA SET**

#### **2.1 Apply a speckle filter**

A lee filter is run on the intensity data sets

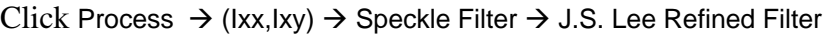

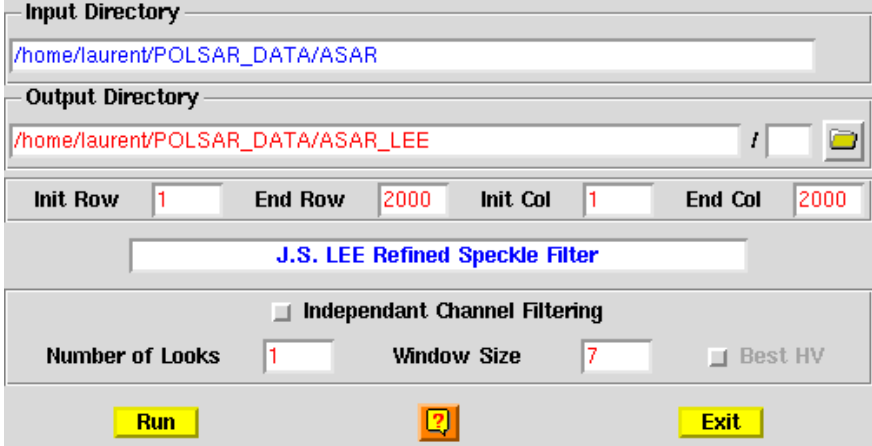

**Figure 8** Intensity Lee filter interface.

A new directory, ~/POLSAR\_DATA/ASAR\_LEE/, has been created and contains intensity binary files.

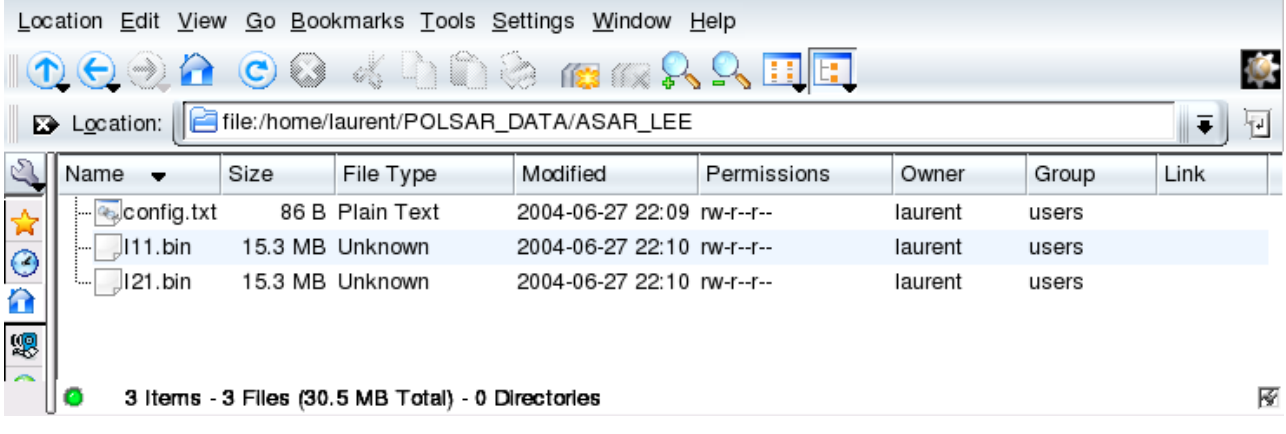

**Figure 9** Contents of the filtered data directory.

### **2.2 Visualize filtered intensities**

The joint intensity information may be visualized by building a color-coded image

Click Display  $\rightarrow$  (Ixx,Ixy)  $\rightarrow$  Creat RGB file  $\rightarrow$  J.S. Lee Refined Filter

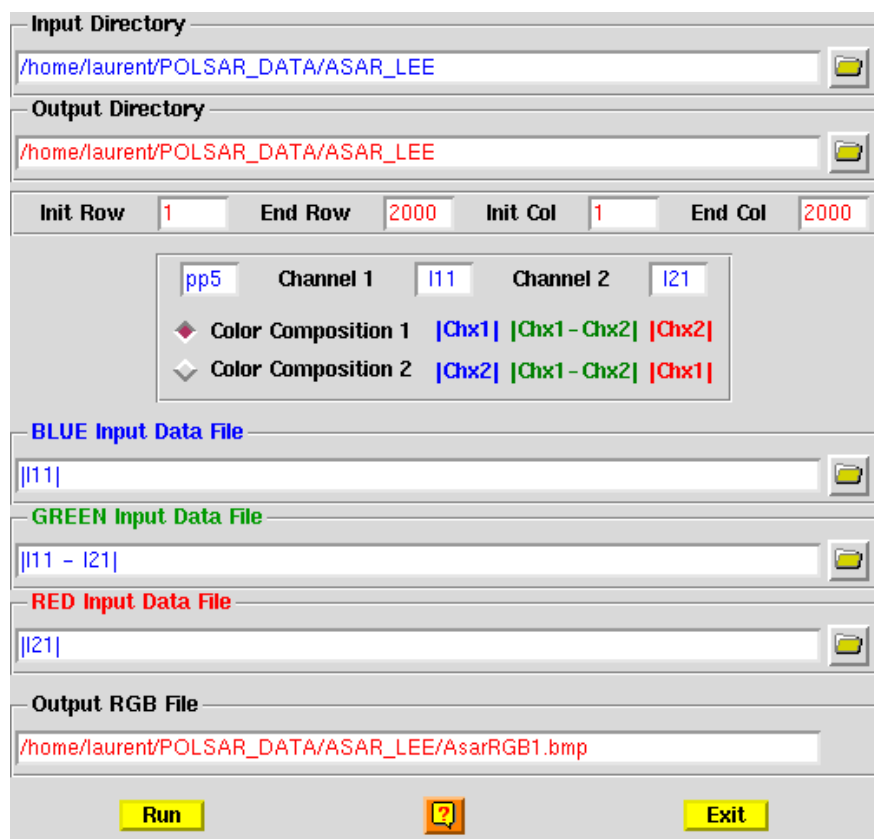

**Figure 10** Intensity RGB file . creation interface.

A new image file is created under the current directory

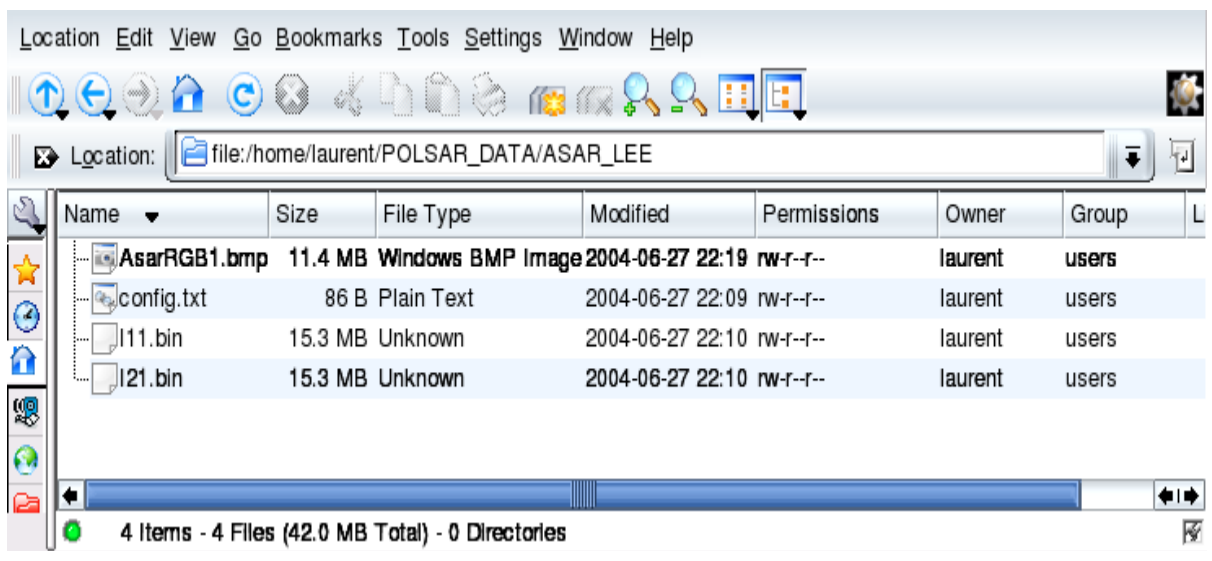

**Figure 11** Filtered data directory contents.

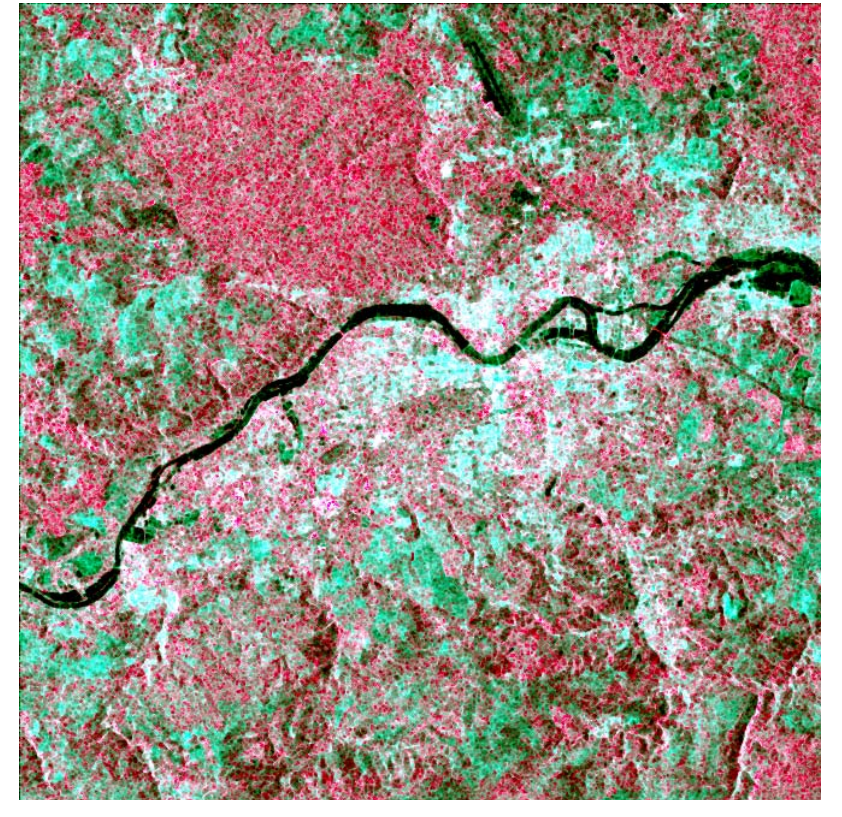

The resulting image may be displayed using PolSARpro visualization tool

**Figure 12** Filtered intensity data color coded image.

## **3. SUPERVISED CLASSIFICATION OF FILTERED INTENSITY IMAGES**

A supervised classification process is run over the selected sub-area

Click Process  $\rightarrow$  (Ixx,Ixy)  $\rightarrow$  Wishart Unsupervised classification

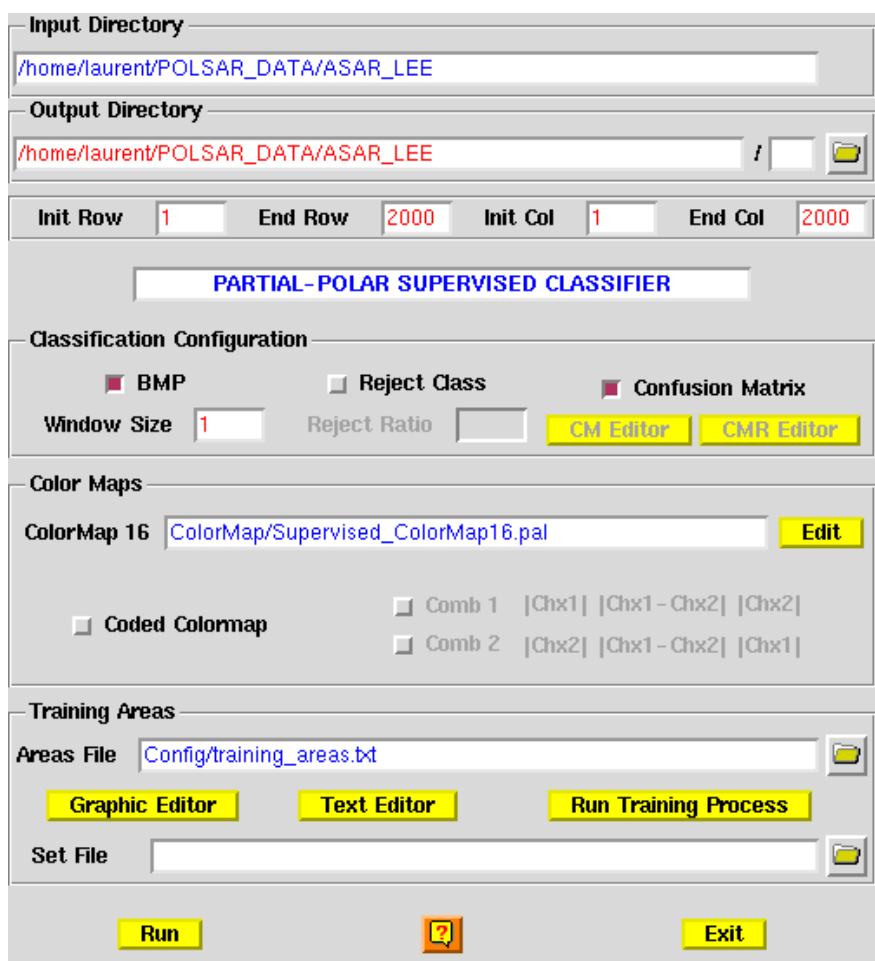

**Figure 13** Unsupervised classification interface.

The first step of the classification consists in defining a training data set using a graphic editor.

Click Graphic editor

Polsarpro asks then to provide a bmp image file for the graphic selection

The propose file is ~/POLSAR\_DATA/ASAR/ASAR\_RGB1.bmp

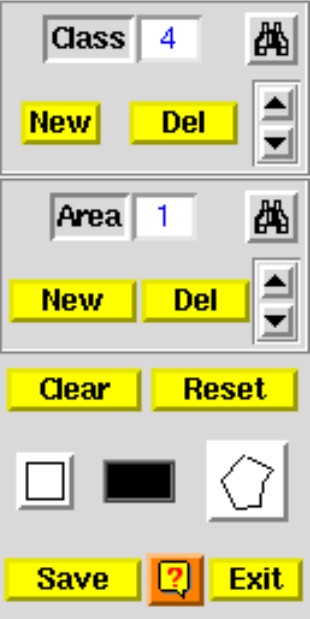

**Figure 14** Training class selection tool.

A class may owe several areas and areas may be delimited by boxes or polygons

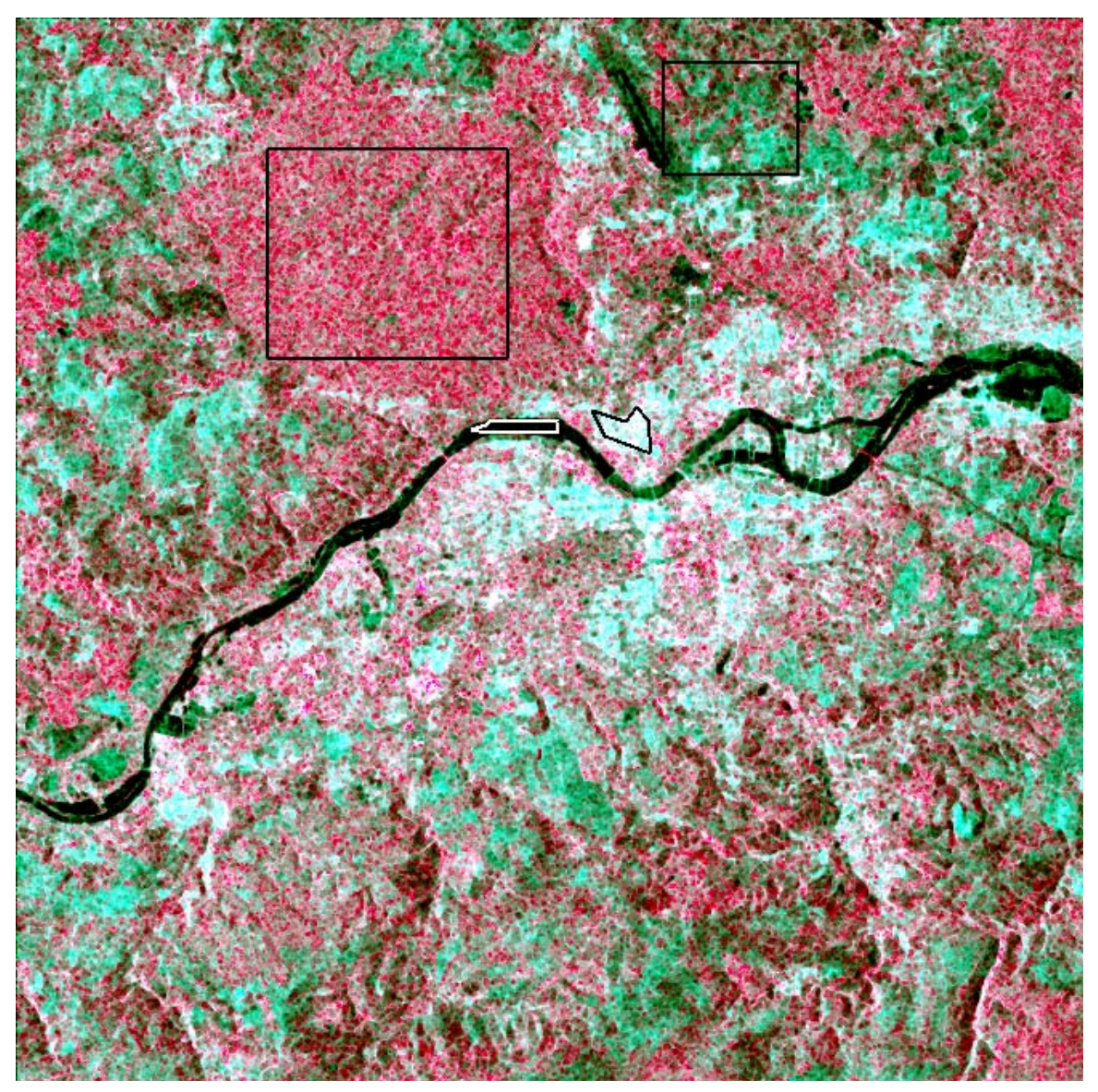

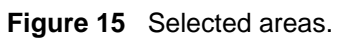

The selected training area are then saved and the segmentation is run.

Click Run Training Process

The training cluster covariance matrices are built

Click Run

The segmentation process produces several files

| Location Edit View Go Bookmarks Tools Settings Window Help        |                                |      |                                                      |                            |                   |
|-------------------------------------------------------------------|--------------------------------|------|------------------------------------------------------|----------------------------|-------------------|
|                                                                   | $\bigcirc$ $\ominus$ $\otimes$ |      | $\bullet$ 6 4 0 0 2 $\bullet$ 6 $\circ$ 8 $\circ$ 0  |                            |                   |
| file:/home/laurent/POLSAR_DATA/ASAR_LEE<br>$\mathbf{E}$ Location: |                                |      |                                                      |                            | $\mathbb{E}$<br>Ŧ |
|                                                                   | Name                           | Size | File Type                                            | Modified                   | Permissi          |
| $\odot$<br>Ĥ<br>嗯<br>$\odot$<br>自                                 | AsarRGB1.bmp                   |      | 11.4 MB Windows BMP Image 2004-06-27 22:19 rw-r--r-- |                            |                   |
|                                                                   | classified_cluster_set_3.bmp   |      | 3.8 MB Windows BMP Image 2004-06-27 22:56 rw-r--r--  |                            |                   |
|                                                                   | — config.txt                   |      | 86 B Plain Text                                      | 2004-06-27 22:09 rw-r--r-- |                   |
|                                                                   | confusion_matrix_3.txt         |      | 652 B Plain Text                                     | 2004-06-27 22:56 rw-r--r-- |                   |
|                                                                   | 111.bin                        |      | 15.3 MB Unknown                                      | 2004-06-27 22:10 rw-r--r-- |                   |
|                                                                   | 121.bin                        |      | 15.3 MB Unknown                                      | 2004-06-27 22:10 rw-r--r-- |                   |
|                                                                   | supervised_class_3.bin         |      | 15.3 MB Unknown                                      | 2004-06-27 22:56 rw-r-r--  |                   |
|                                                                   | supervised_class_3.bmp         |      | 3.8 MB Windows BMP Image 2004-06-27 22:56 rw-r--r--  |                            |                   |
|                                                                   | training areas.txt             |      | 918 B Plain Text                                     | 2004-06-27 22:46 rw-r-r--  |                   |
|                                                                   | training_cluster_centers.bin   |      | 0 B Empty Document                                   | 2004-06-27 22:59 rw-r--r-- |                   |
|                                                                   | training_cluster_centers.txt   |      | 232 B Plain Text                                     | 2004-06-27 22:56 rw-r-r--  |                   |
|                                                                   | in in training cluster set.bmp |      | 3.8 MB Windows BMP Image 2004-06-27 22:54 rw-r--r--  |                            |                   |
|                                                                   |                                |      |                                                      |                            | ⇔                 |
| 12 items - 12 Files (53.4 MB Total) - 0 Directories               |                                |      |                                                      |                            | 厣                 |

**Figure 16** Directory content after segmenation

The main classification results are

- the classified image supervised\_class\_3.bmp
- the initial and segmented training cluster sets
- the confusion matrix

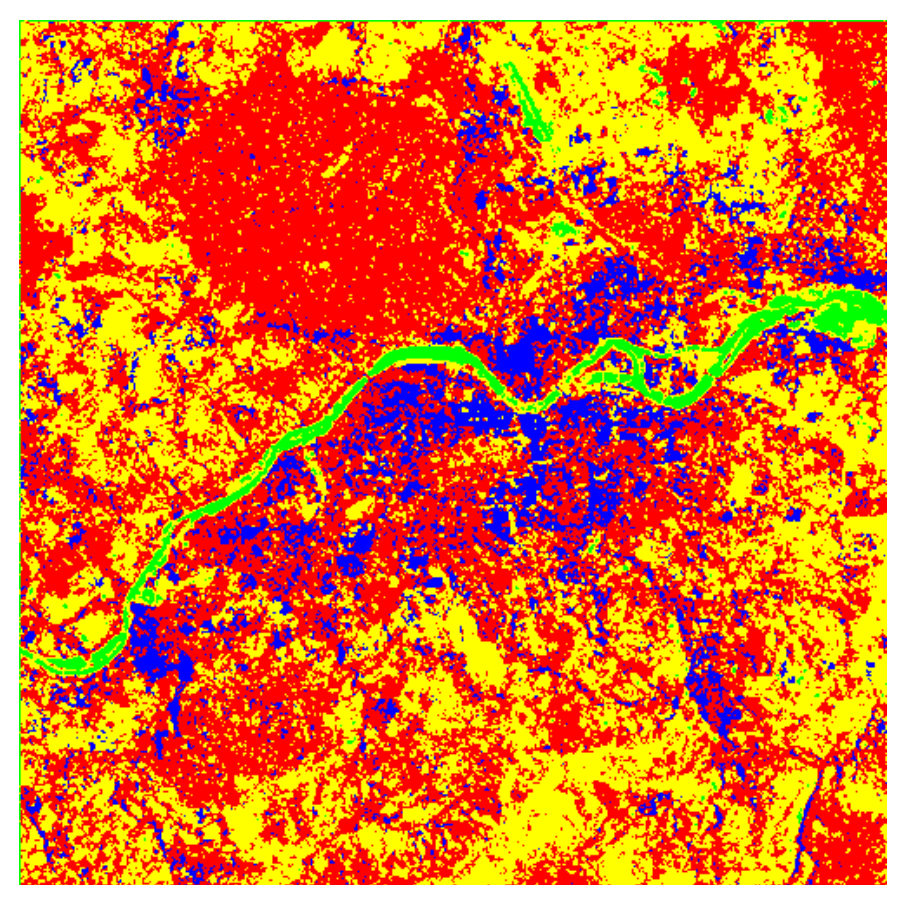

**Figure 17** Classified image.

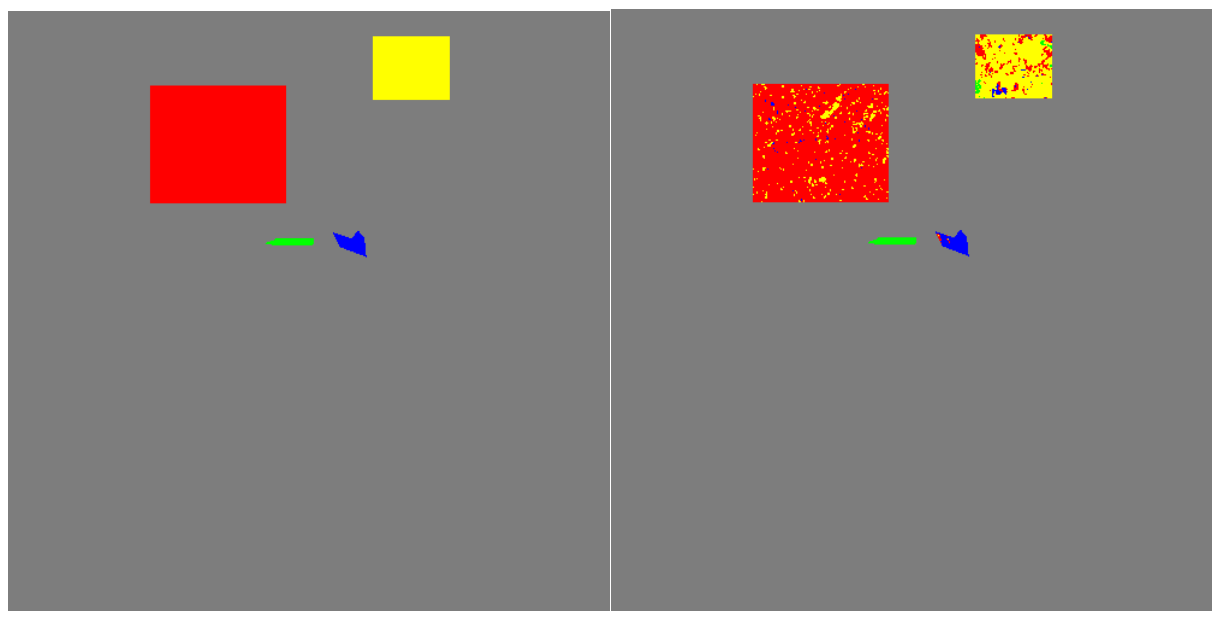

**Figure 18** Training cluster set initial (left) segmented (right).

Location Edit View Go Bookmarks Tools Settings Window Help  $\mathbb{R} \setminus \mathbb{R} \oplus \mathbb{R} \subset \mathbb{R}$  and  $\mathbb{R} \setminus \mathbb{R}$  and  $\mathbb{R} \setminus \mathbb{R}$ Location: | Jile:/home/laurent/POLSAR\_DATA/ASAR\_LEE/confusion\_matrix\_3.txt  $\vert \bar{\bullet} \vert$ 同  $\mathbb{Z}$ CONFUSION MATRIX  $\bigstar$  $\odot$ Rows represent the user defined clusters  $\mathbf{r}$ Columns represent the segmented clusters 恩 A number located at a postion IJ represents  $\Omega$ the amount of pixels in percent belonging to  $\mathbf{E}$  the user defined area I that were assigned to cluster J during the supervised classification  $- - - - - - - -$ C1 .  $C2$ .  $C3$ ,  $C4$ .  $92.17$ ,  $0.00$ ,  $0.58$ ,  $7.25$ ,<br>  $0.00$ ,  $100.00$ ,  $0.00$ ,  $0.00$ ,<br>  $5.20$ ,  $0.00$ ,  $93.87$ ,  $0.92$ C1. C2. lc3. 15.32.  $2.04.$  $2.18$ , 80.46 |C4. Class populations C1. 177694 C2. 3352  $C3.$ 5092 l C4. 53383 **Figure 19** Confusion matrix.